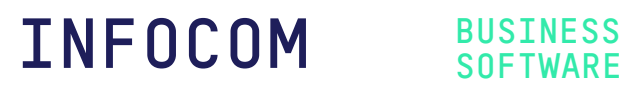

# **Infocom Business Software Lohnabschluss 2023**

© Copyright 15.12.2023 Infocom

Dieses Dokument beschreibt, was beim Lohnabschluss 2023 und beim Eröffnen des Abrechnungsjahres 2024 zu beachten ist.

Gehen Sie wie folgt vor…

## **1 Nach Updates suchen**

Starten Sie die Infocom Business Software.

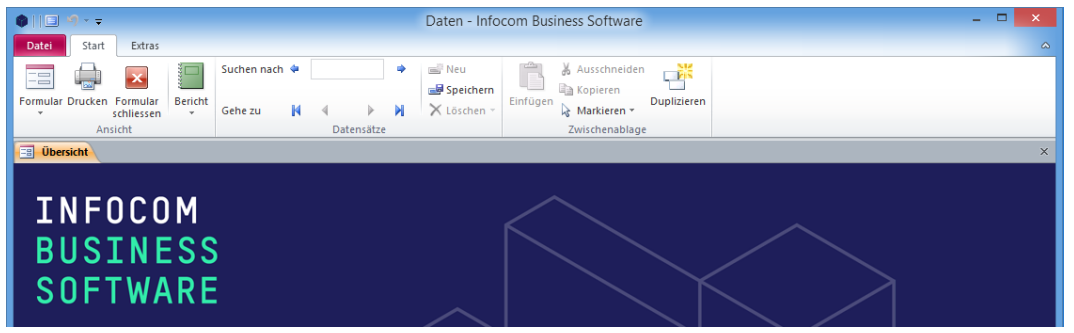

Wählen Sie den Befehl DATEI | HILFE | NACH UPDATES SUCHEN.

Installieren Sie alle verfügbaren Updates.

**Hinweis:** Falls Sie die Meldung "Es sind keine Updates verfügbar" erhalten, ist Ihre Infocom Business Software auf dem neusten Stand.

## **2 Lohnabschluss 2023**

Führen Sie den Lohnabschluss gemäss Online-Handbuch Infocom Lohn Seite 34 durch.

Um zum Online-Handbuch zu gelangen, starten Sie Infocom Lohn und drücken Sie die Taste F1.

# **3 Abrechnungsjahr 2024 eröffnen**

### **3.1 Firmendaten**

Starten Sie die Infocom Business Software.

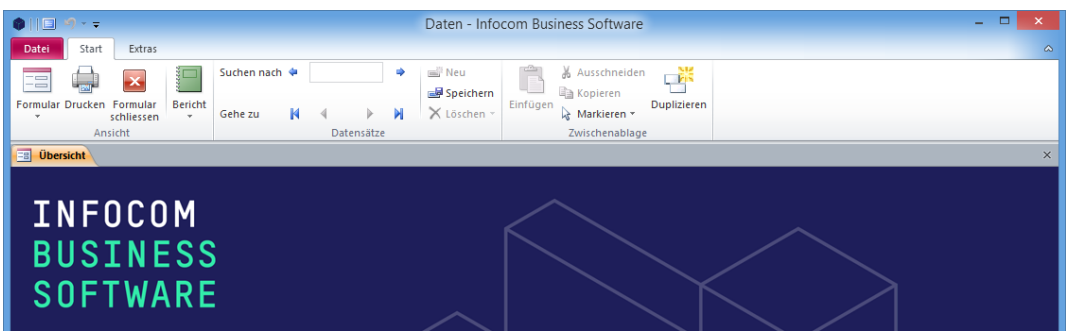

Wählen Sie den Befehl START | FORMULAR | FIRMENDATEN.

Gehen Sie zum Register INFOCOM LOHN.

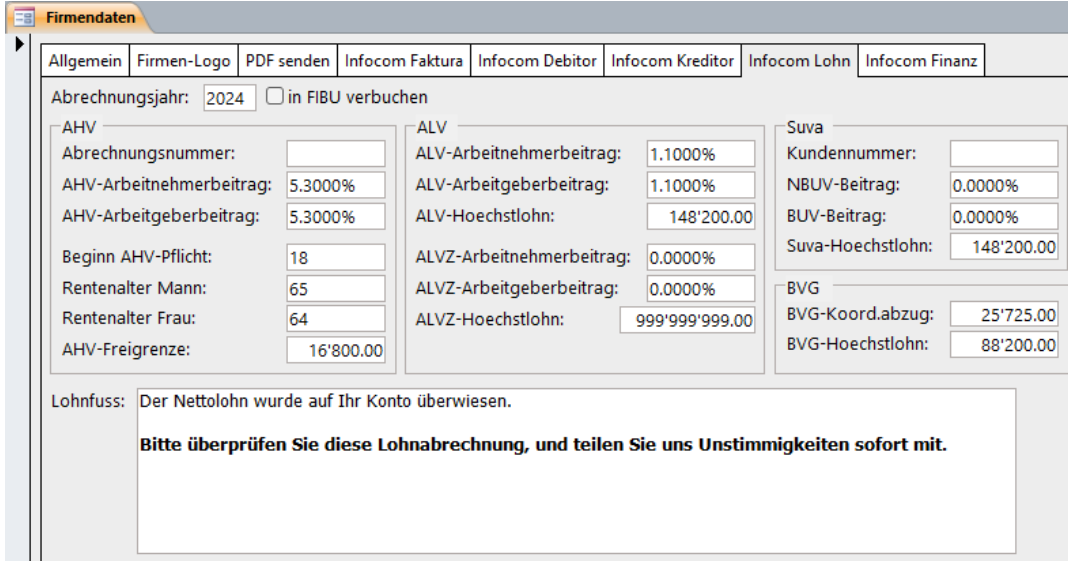

Die Beiträge und Grenzwerte ändern sich gegenüber dem Abrechnungsjahr 2023 nicht.

#### **Hinweise**

Vergessen Sie nicht, den allenfalls bei Ihnen ändernden NBUV-BEITRAG und BUV-BEITRAG anzupassen!

Falls Sie die Funktion IN FIBU VERBUCHEN einsetzen, und dabei die Bruttolohnverbuchung anwenden, prüfen Sie die Lohnarten *680 AG FAK-Beitrag* und *685 AG VWK-Beitrag*.

#### **3.2 Personal**

Änderungen an BVG-Beiträgen, KTG-Beiträgen oder Quellensteuer-Abzügen nehmen Sie pro Person in den Personallohnarten vor.

Jetzt ist auch die einzige Gelegenheit, Pflichtigkeiten einzelner Personen zu ändern (z.B. Jugendliche mit Jahrgang 2006, die damit ab 01.01.2024 AHV-pflichtig werden), und die im Jahr 2023 (oder früher) ausgetretenen Personen zu löschen.

Tragen Sie auch das Austrittsdatum bei Personen ein, die Im Jahr 2024 pensioniert werden. Wird beispielsweise ein Mann am 15.09.2024 65 Jahre alt, ist das Austrittsdatum 30.09.2024 einzutragen.

Sind einmal Lohnblätter erstellt, können Sie keine der obigen Anpassungen mehr vornehmen!

**Wichtiger Hinweis**: Falls Sie mehrere Mandanten führen, nehmen Sie die beschriebenen Anpassungen an jedem Mandanten vor!